<span id="page-0-1"></span>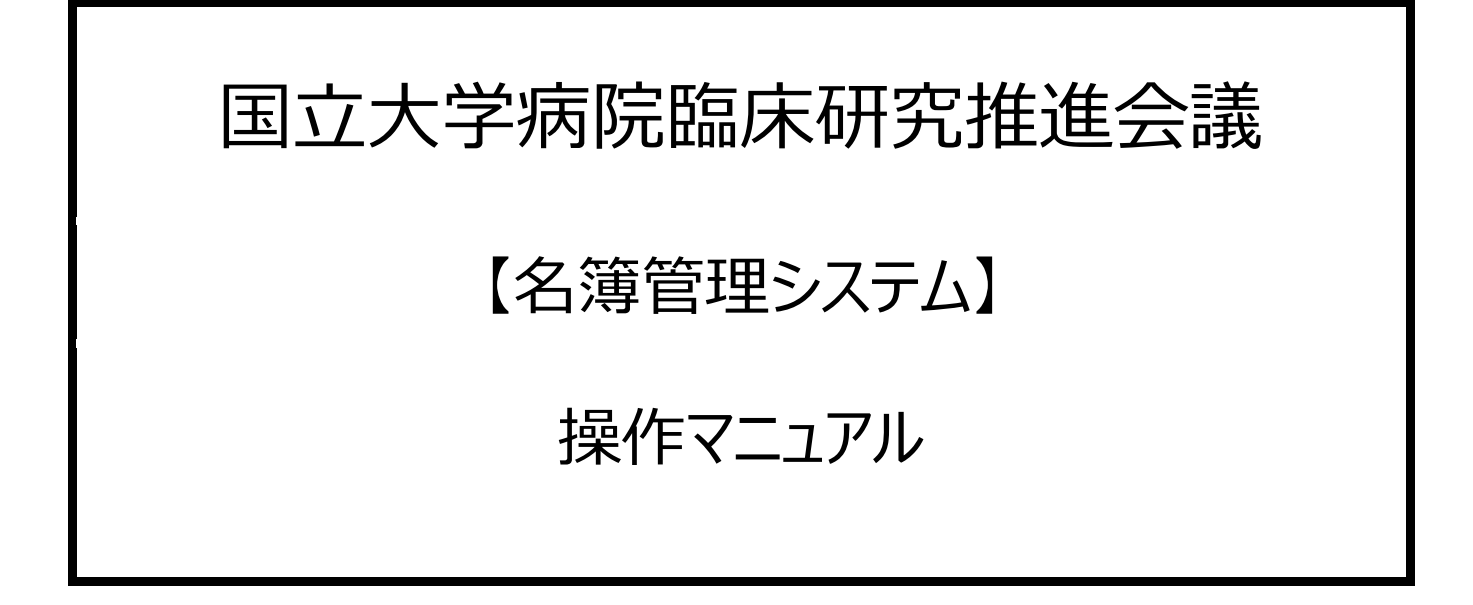

<span id="page-0-0"></span>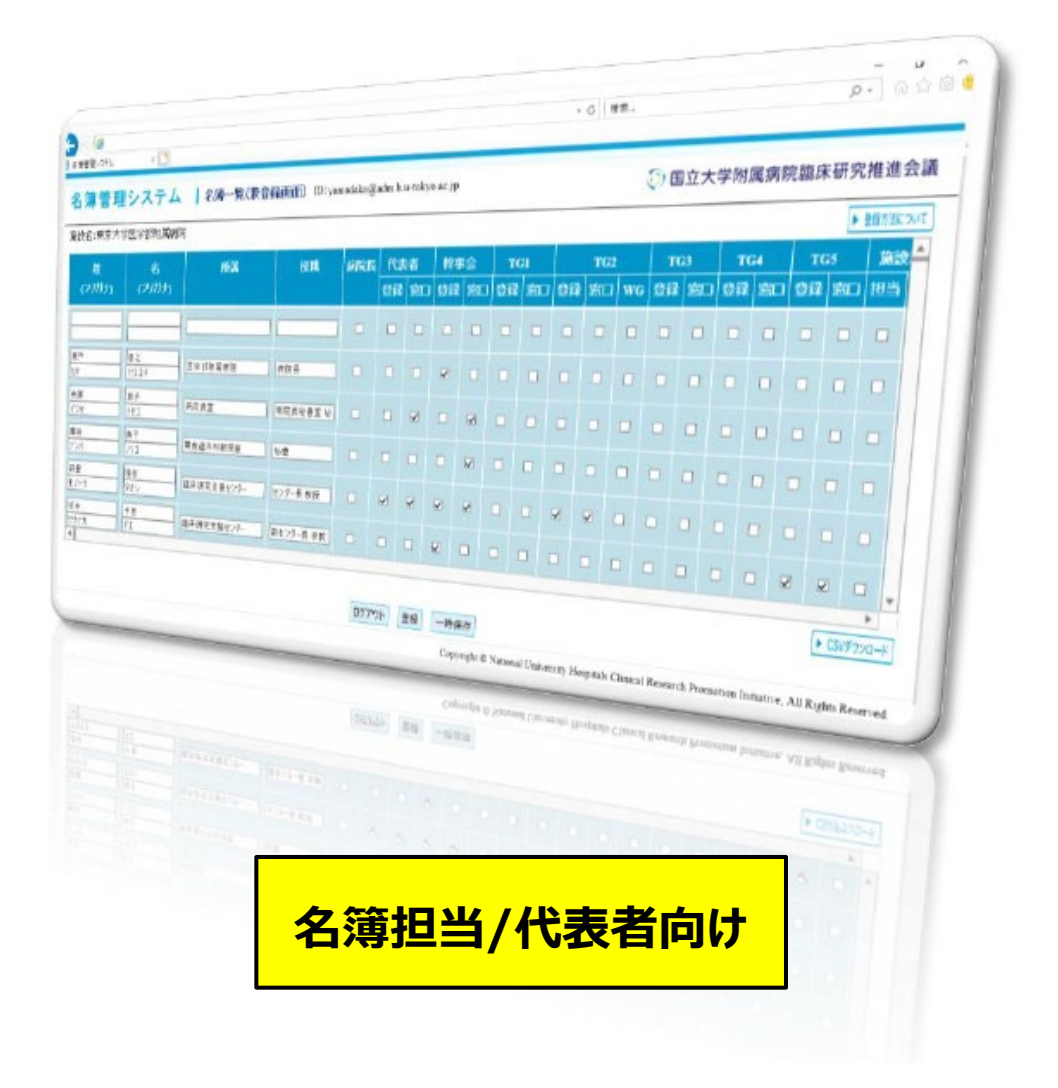

# 目次

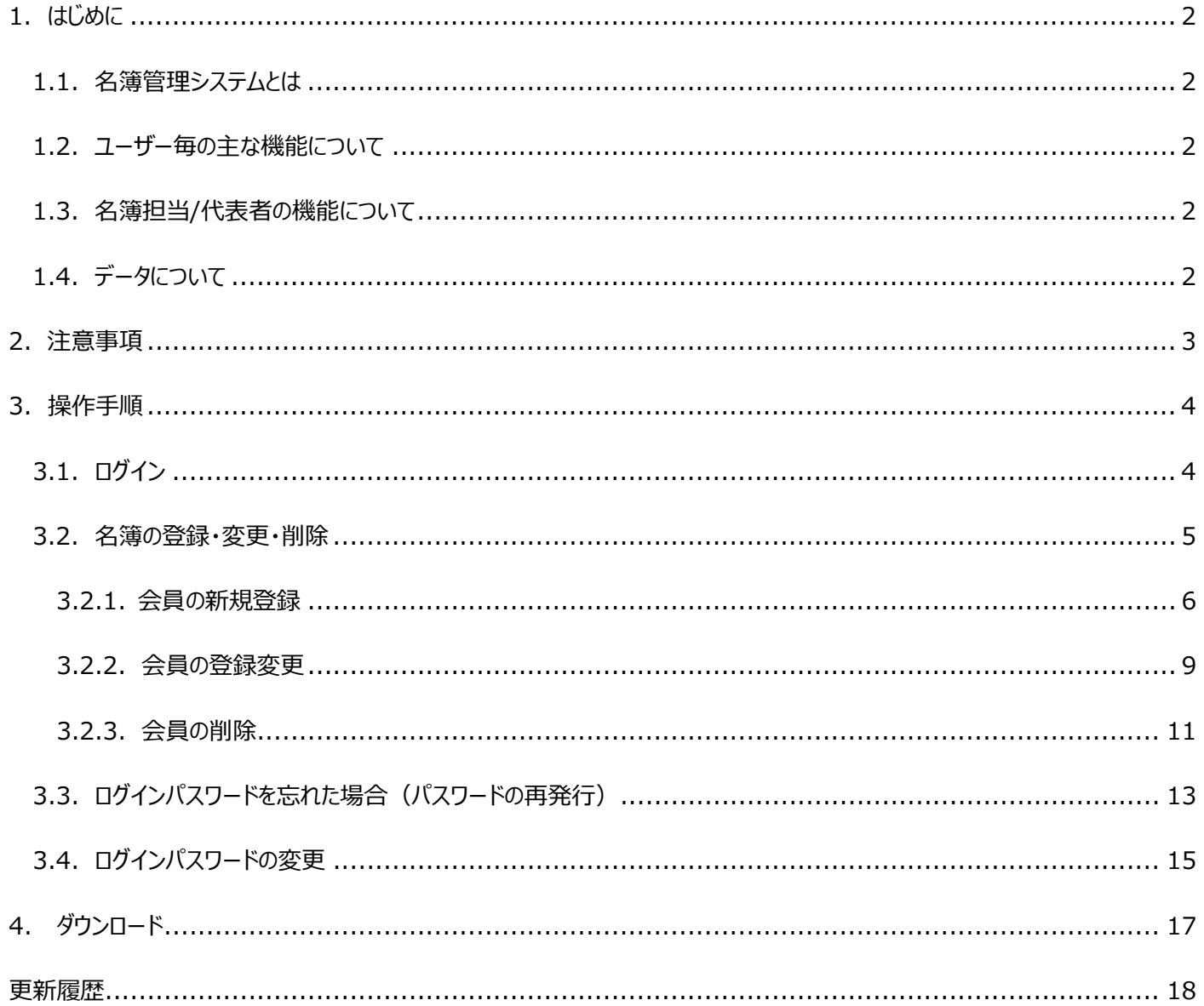

<span id="page-2-0"></span>1.はじめに

<span id="page-2-1"></span>1.1. 名簿管理システムとは

国立大学病院臨床研究推進会議には、臨床研究推進に向けて数多くの会議体があります。

この会議体の運営を効率よく行う上で、大学間の情報共有・連絡先・担当等を明確にするために名簿管理システムを構築しま

した。各施設での会議体のご担当、出席者及び連絡先を管理にご活用ください。

<span id="page-2-2"></span>1.2. ユーザー毎の主な機能について

名簿管理システムのユーザー毎の使用できる主な機能について、下表に示します。

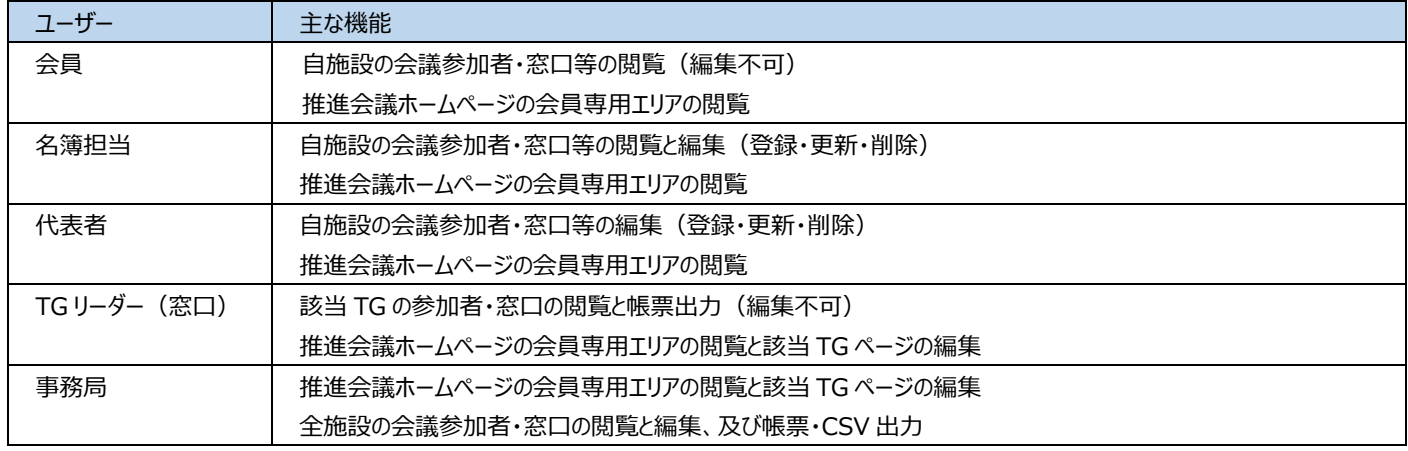

## <span id="page-2-3"></span>1.3. 名簿担当/代表者の機能について

名簿担当/代表者の機能について、下表に示します。

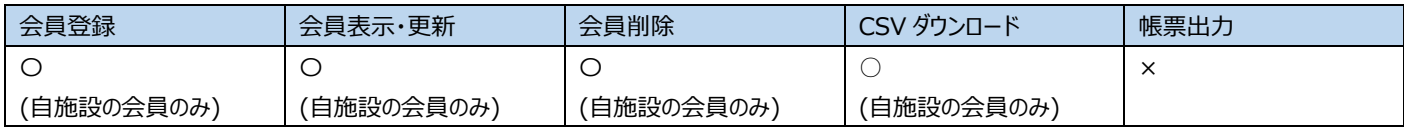

<span id="page-2-4"></span>1.4. データについて

本システムにて収集したデータにつきましては、事務局主催・共催の各会議体のご連絡、ご案内にのみ使用させていただきます。

[目次へ戻る](#page-0-0)

<span id="page-3-0"></span>2.注意事項

・推奨環境について

OS : Microsoft Windows 10

ブラウザー : Microsoft EDGE

画面サイズ : 1366 x 768

・キーボードについて

Tab キー : 画面が崩れる場合があります。入力欄の移動はマウスをご利用ください。

Back Space キー : 入力欄以外で使用すると、ブラウザーの標準機能である"直前のページ"に戻ります。

・禁止事項について

登録データの整合性を保つ為、同一 ID での同時ログインは禁止といたします。

[目次へ戻る](#page-0-0)

<span id="page-4-0"></span>3. 操作手順

<span id="page-4-1"></span>3.1. ログイン

名簿管理システムページ: <https://plaza.umin.ac.jp/UHCTA/new/univ/>

名簿管理システムのページ下部のログインボタンよりログインできます。

ID: 名簿に登録されているメールアドレス

パスワード: 任意のパスワード

※ID をお忘れの場合は、事務局 (suisin-office@umin.ac.jp) までご連絡ください。

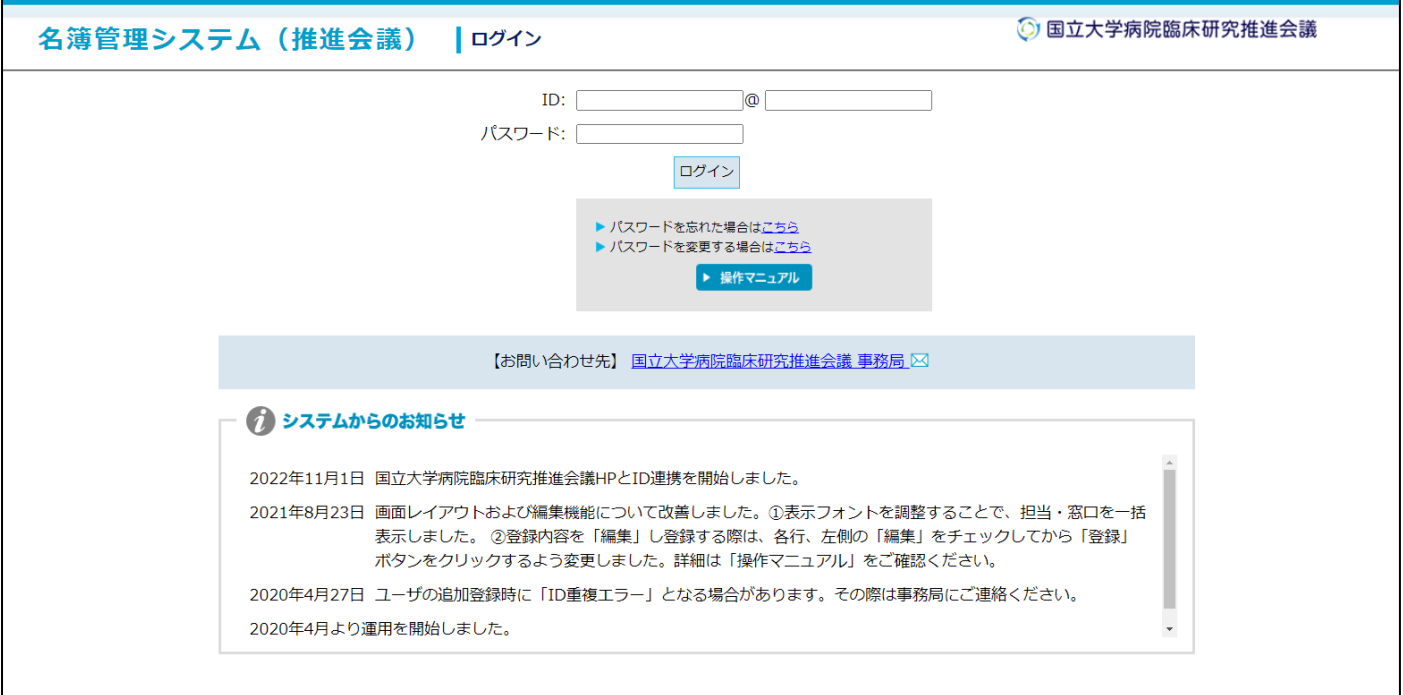

[目次へ戻る](#page-0-0)

## <span id="page-5-0"></span>3.2. 名簿の登録・変更・削除

ログインすると、自施設の各担当者が表示されます。

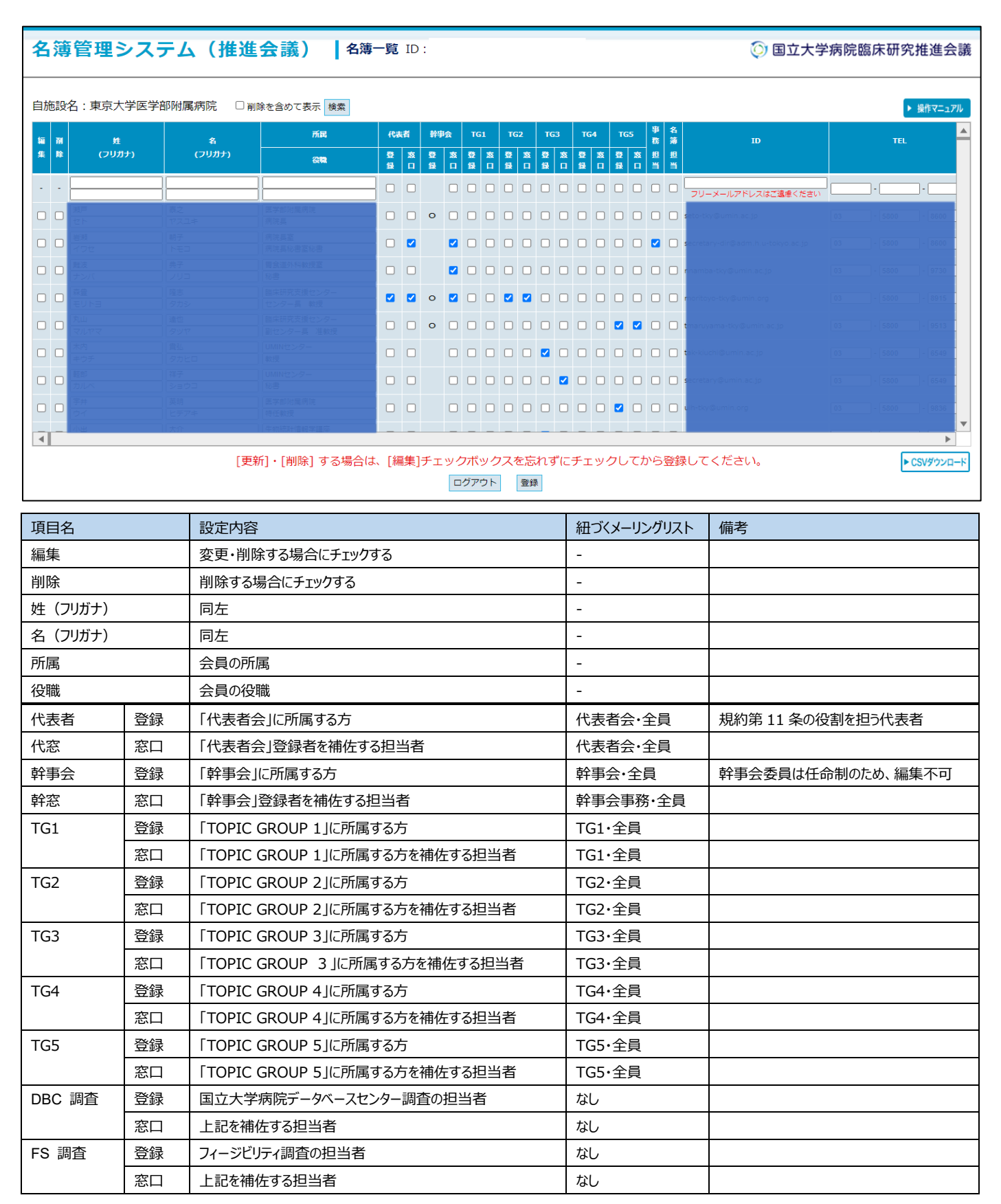

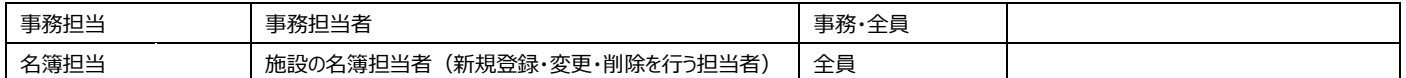

[目次へ戻る](#page-0-0)

## <span id="page-6-0"></span>3.2.1. 会員の新規登録

名簿担当者は、自施設の会員を新規に登録することができます

## 新規登録の場合は、画面の最上段に必要事項を入力し、該当する担当箇所へチェックし 【登録 」ボタンをクリックします。

心須入力項目 : 姓 (フリガナ)、名 (フリガナ)、所属、役職、各ご担当箇所、ID (メールアドレス)、 連絡先 TEL

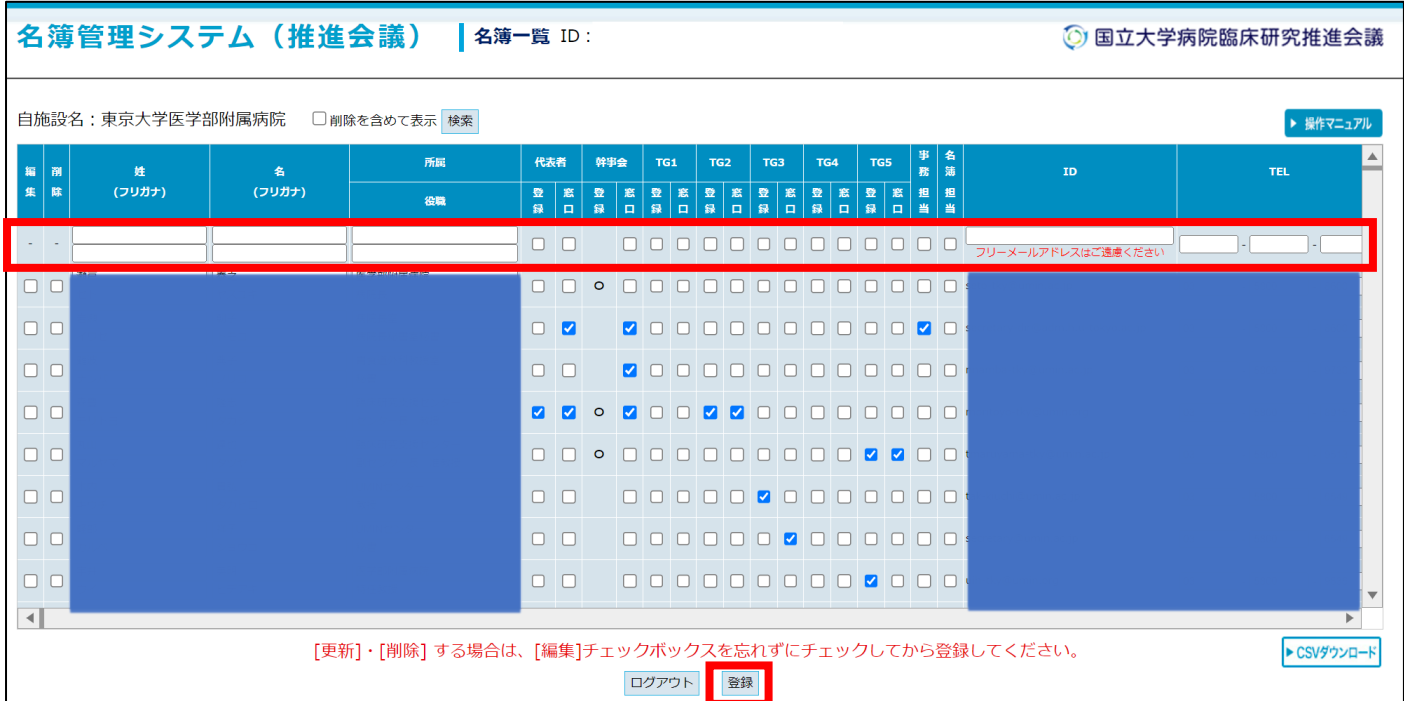

## ※エラーメッセージ「**入力に不備があります。赤枠部分をご確認ください。( ID 重複 )**」が表示された場合

· キー項目となる ID (メールアドレス) がすでに登録されている

⇒別の ID で登録をしてください。

・ キー項目となる ID (メールアドレス) が現在は削除されているが、過去に登録されてことがある

⇒ [削除を含めて表示] にチェックを入れて [検索] をクリックすると削除されたデータも表示されます。 [削除] のチェッ クを外して、編集を行ってください。

#### [目次へ戻る](#page-0-0)

「登録」ボタンをクリックすると、名簿管理システムが更新され、更新内容がメールで通知されます。

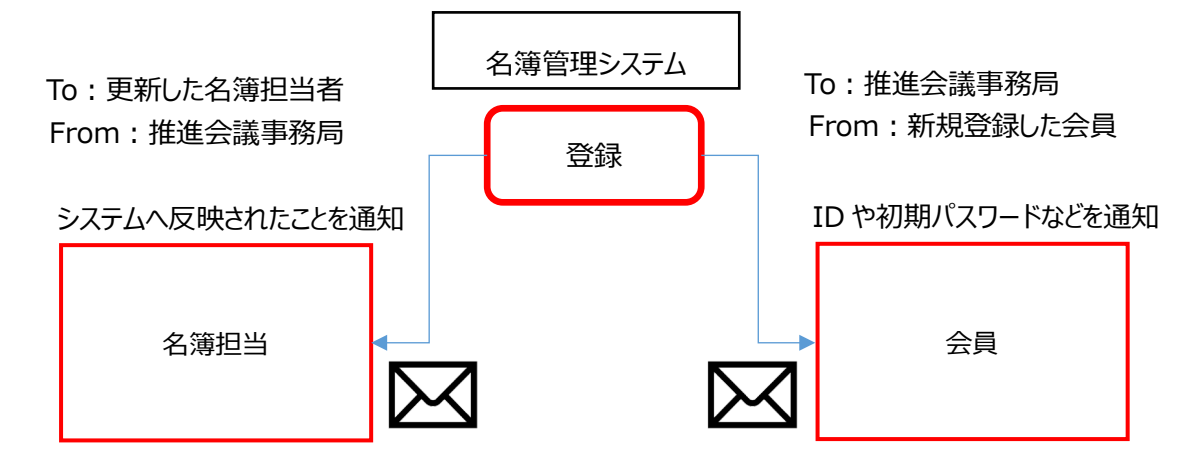

#### 通知例)新規に会員を登録した場合

## 事務局([suisin-office@umin.ac.jp](mailto:suisin-office@umin.ac.jp%EF%BC%89%E2%87%92)) ⇒ 更新した名簿担当者

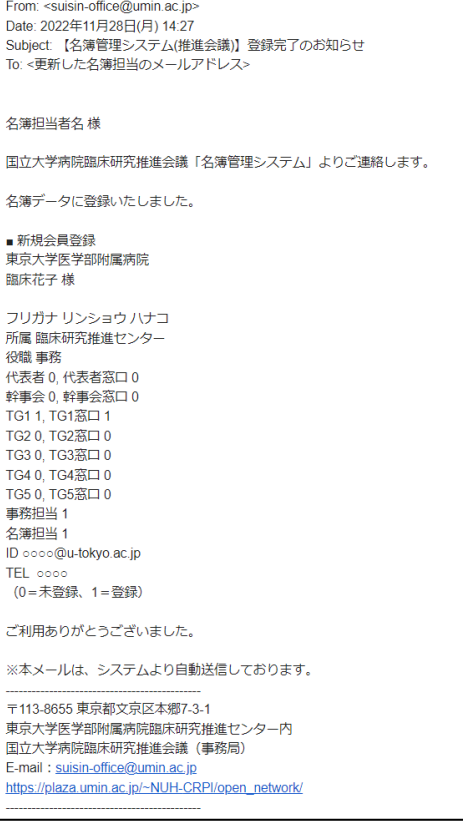

## 事務局([suisin-office@umin.ac.jp](mailto:suisin-office@umin.ac.jp%EF%BC%89%E2%87%92)) ⇒ 新規登録した会員

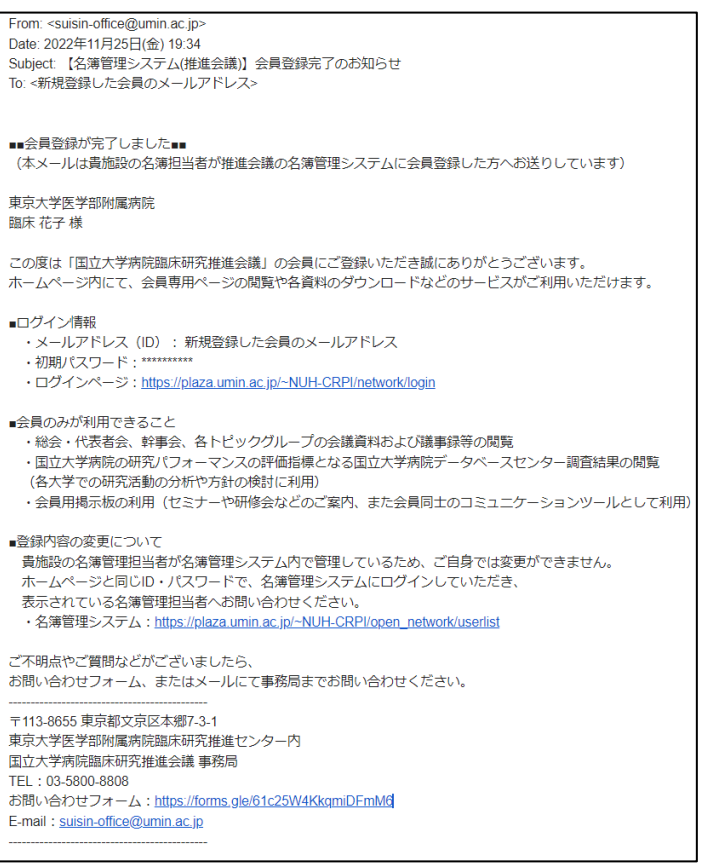

日次へ戻る

- <span id="page-9-0"></span>3.2.2. 会員の登録変更
- 1. 変更する行の「編集」をチェックします。

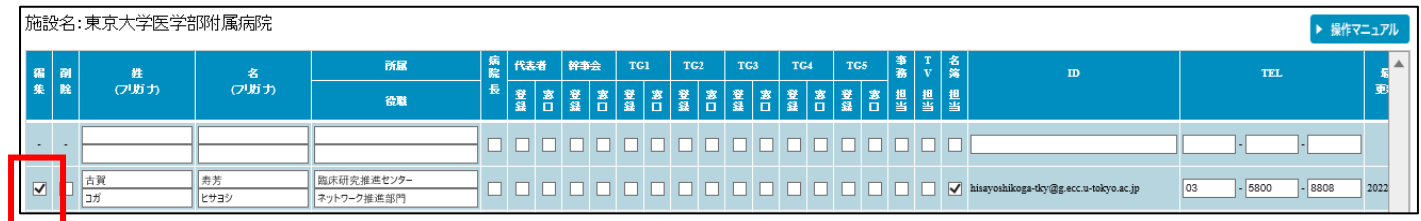

2. 変更する行の<mark>担当・窓口</mark>をチェックまたはチェックを外します。ID 以外の変更が可能です。

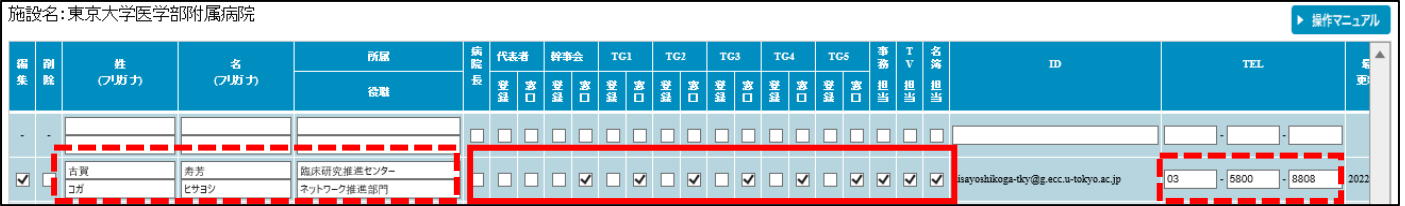

3. 変更作業が終了したら「登録」ボタンをクリックし設定を確定させます。

「編集」フラグがチェックされているか、確認してください。(チェックされていないと登録されません)

複数行を編集した場合、「編集」がチェックされていれば、まとめて登録できます。

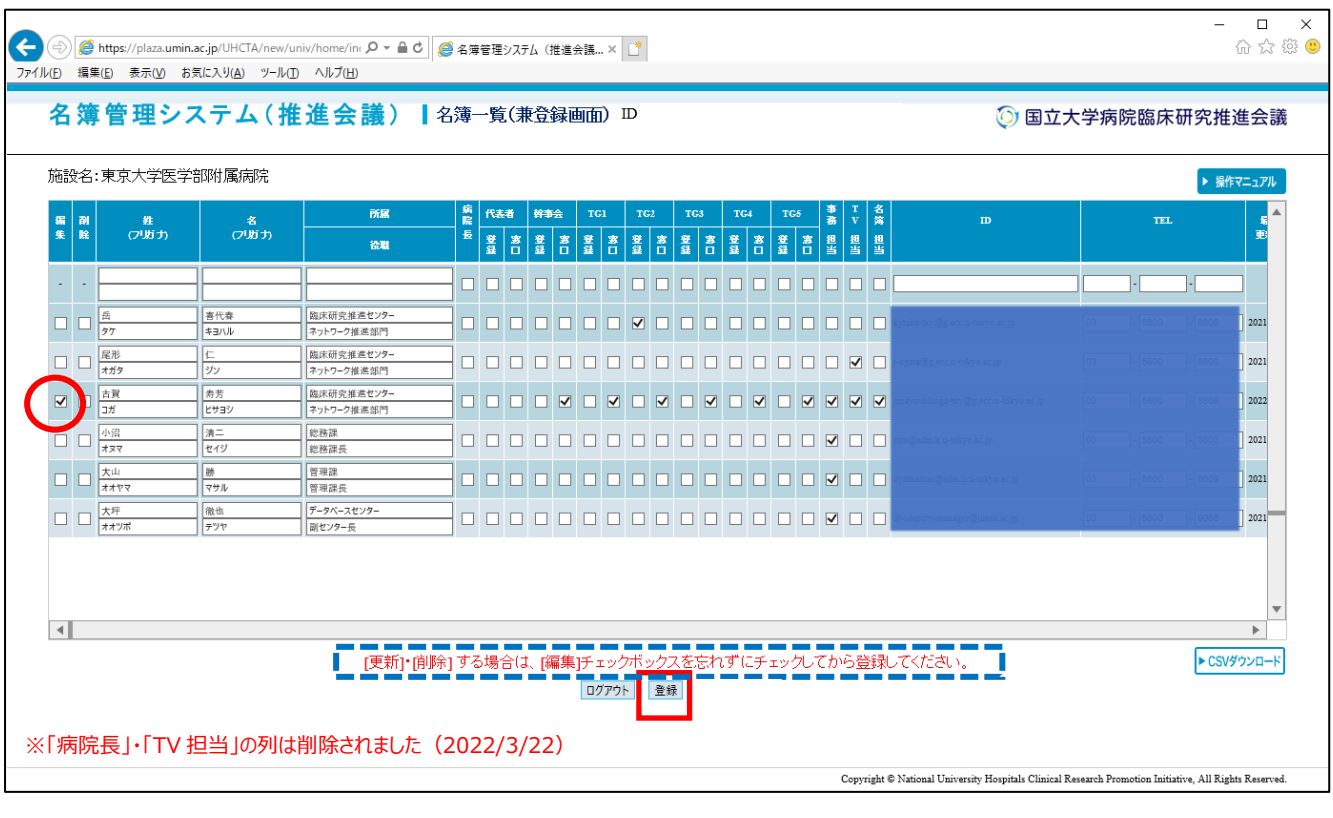

「登録」ボタン押下後、変更内容が正しく更新されているか、必ず確認してください。

## **会員のIDを変更したい場合**

メールアドレスが変わった等で会員 IDを変更したい場合、一度削除を行い、新規に登録をお願いします

4.「登録」ボタンをクリックした場合、画面はリフレッシュされ、また名簿管理システムが更新された旨、メールが発信されます。

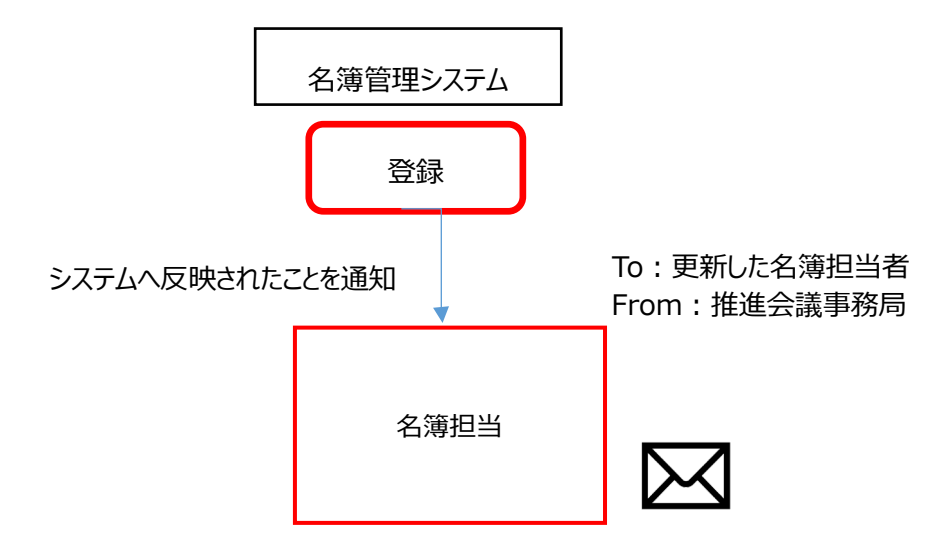

## 通知例) TG1窓口のチェックを外した場合

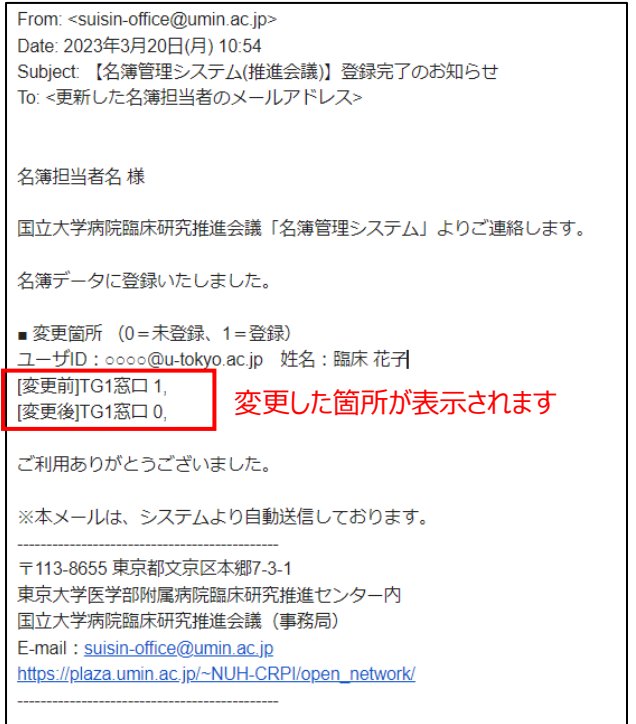

## [目次へ戻る](#page-0-0)

## <span id="page-11-0"></span>3.2.3. 会員の削除

名簿担当者は、自施設の担当からはずれた会員を、本名簿管理システムから削除をすることができます。

該当会員の一番右にある<u>「編集」と「削除」をチェックし「登録</u>」ボタンをクリックします。

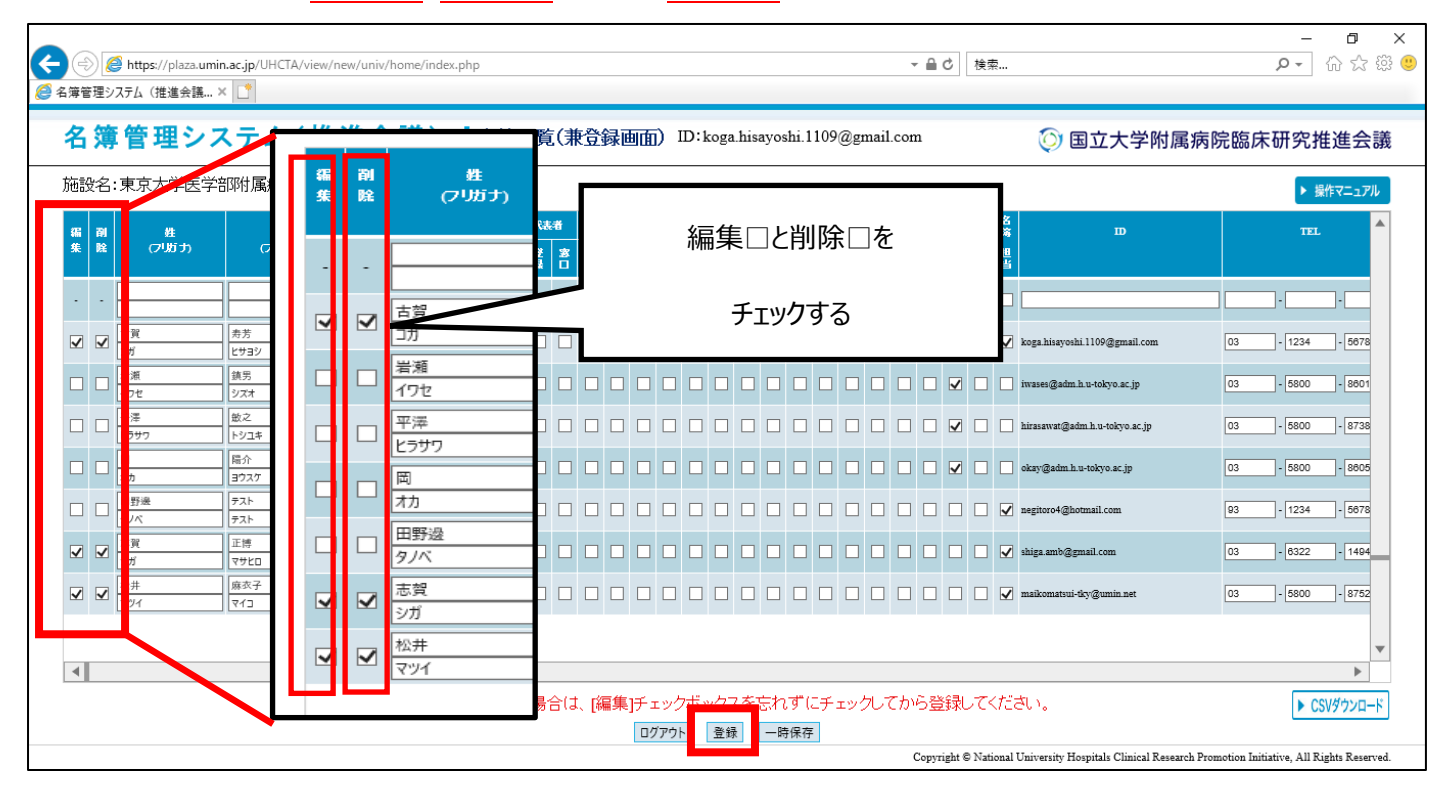

「登録」ボタンをクリックした場合、画面はリフレッシュされ、また名簿管理システムが更新された旨、メールが発信されます。

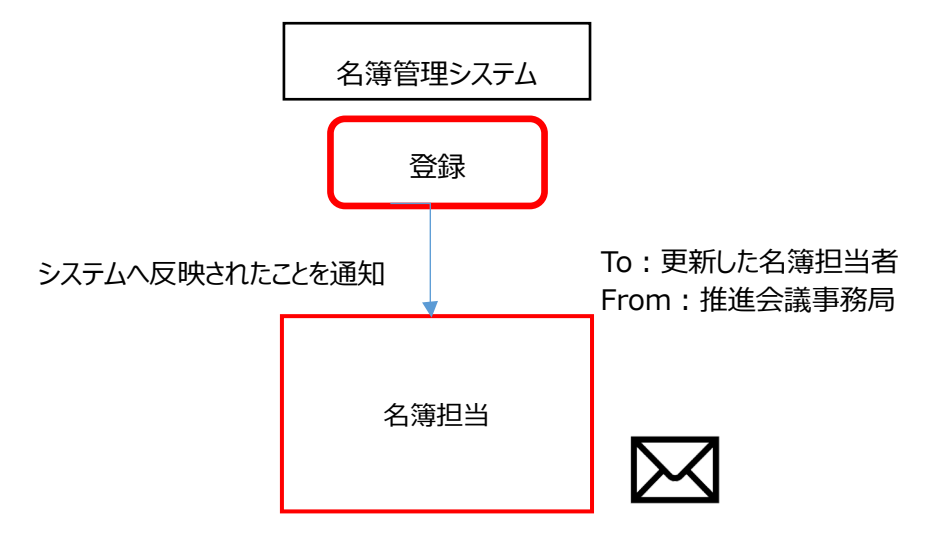

[目次へ戻る](#page-0-0)

## 通知例)会員削除をした場合

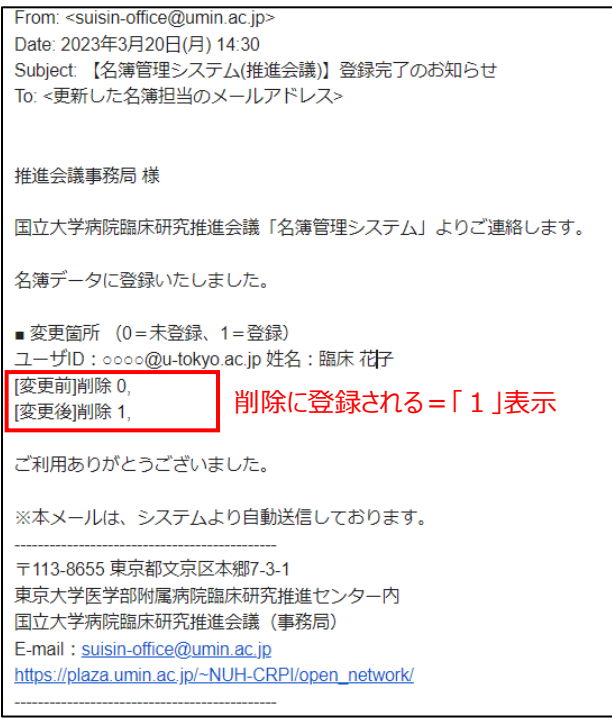

日次へ戻る

- <span id="page-13-0"></span>3.3. ログインパスワードを忘れた場合 (パスワードの再発行)
- 1. ログイン画面にある【パスワードを忘れた場合はこちら】をクリックします

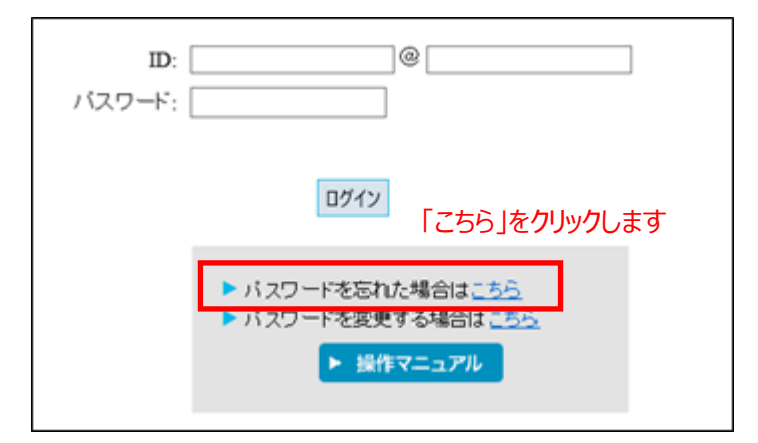

① ご自身の ID(登録したメールアドレス)を入力し、送信ボタンをクリックします。

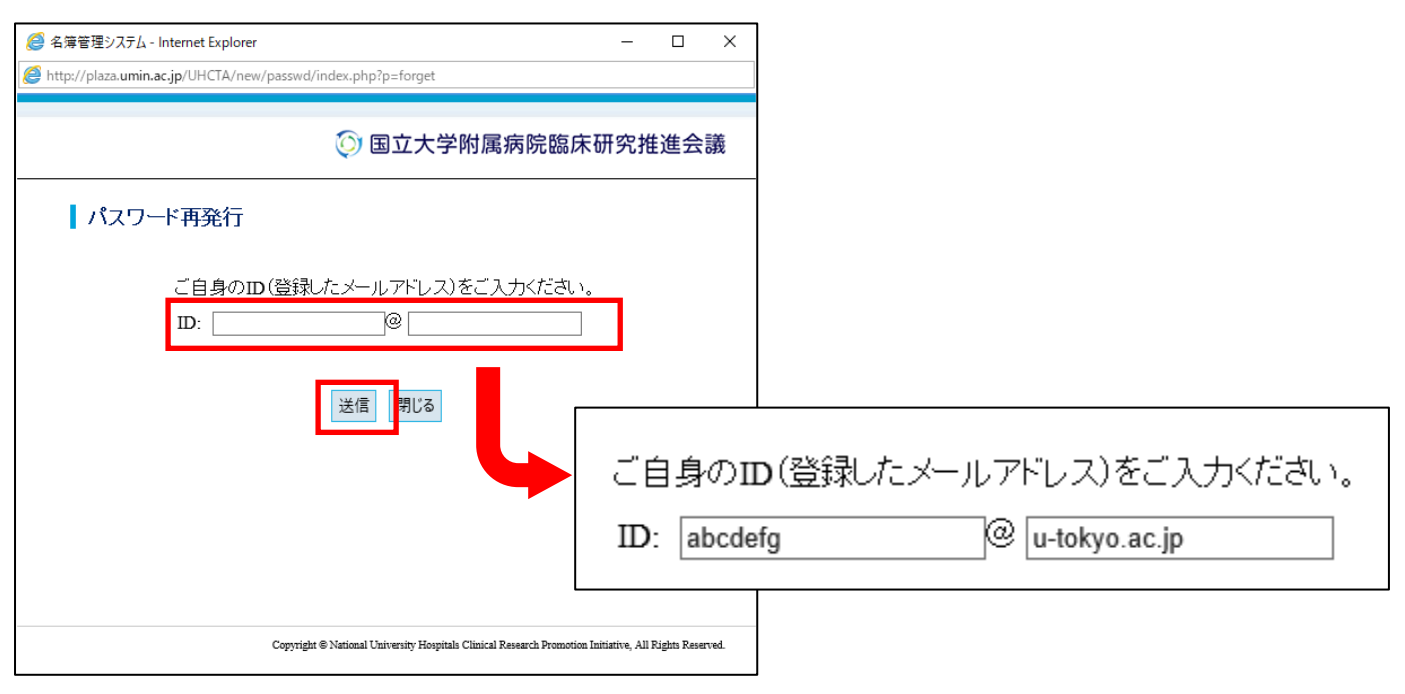

[目次へ戻る](#page-0-0)

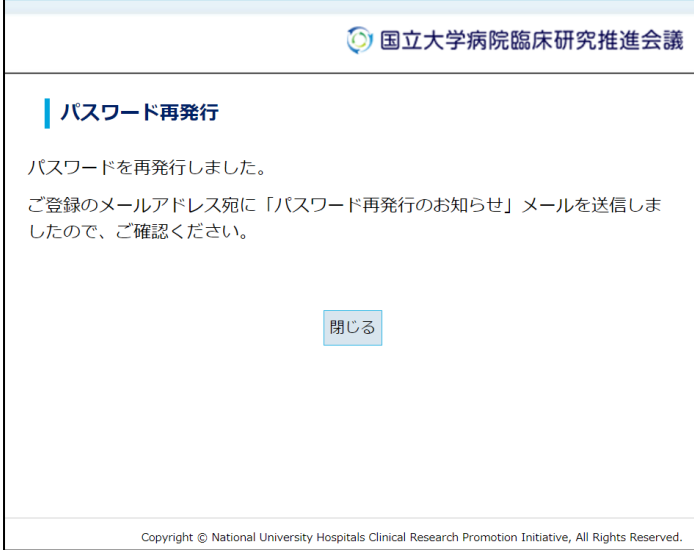

## 2. 事務局から初期パスワードがパスワードの再発行を依頼した ID (メールアドレス)へ通知されます。

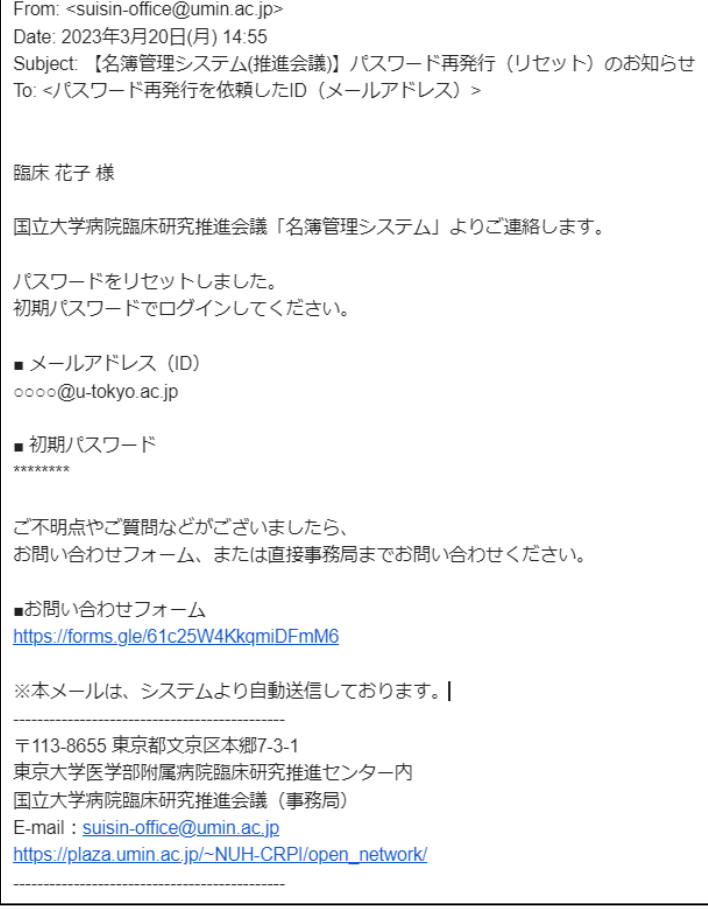

3.初期パスワードでログインし、任意のパスワードに変更してください。(3.4.ログインパスワードの変更参照)

[目次へ戻る](#page-0-0)

- <span id="page-15-0"></span>3.4. ログインパスワードの変更
- 1.【パスワードを変更する場合はこちら】をクリックします

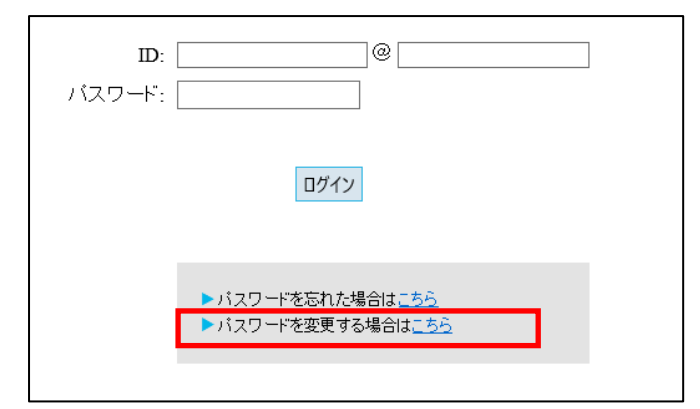

2. ご自身の ID (登録したメールアドレス) と、現在のパスワード、新しいパスワードを入力し、「変更」をクリックします。

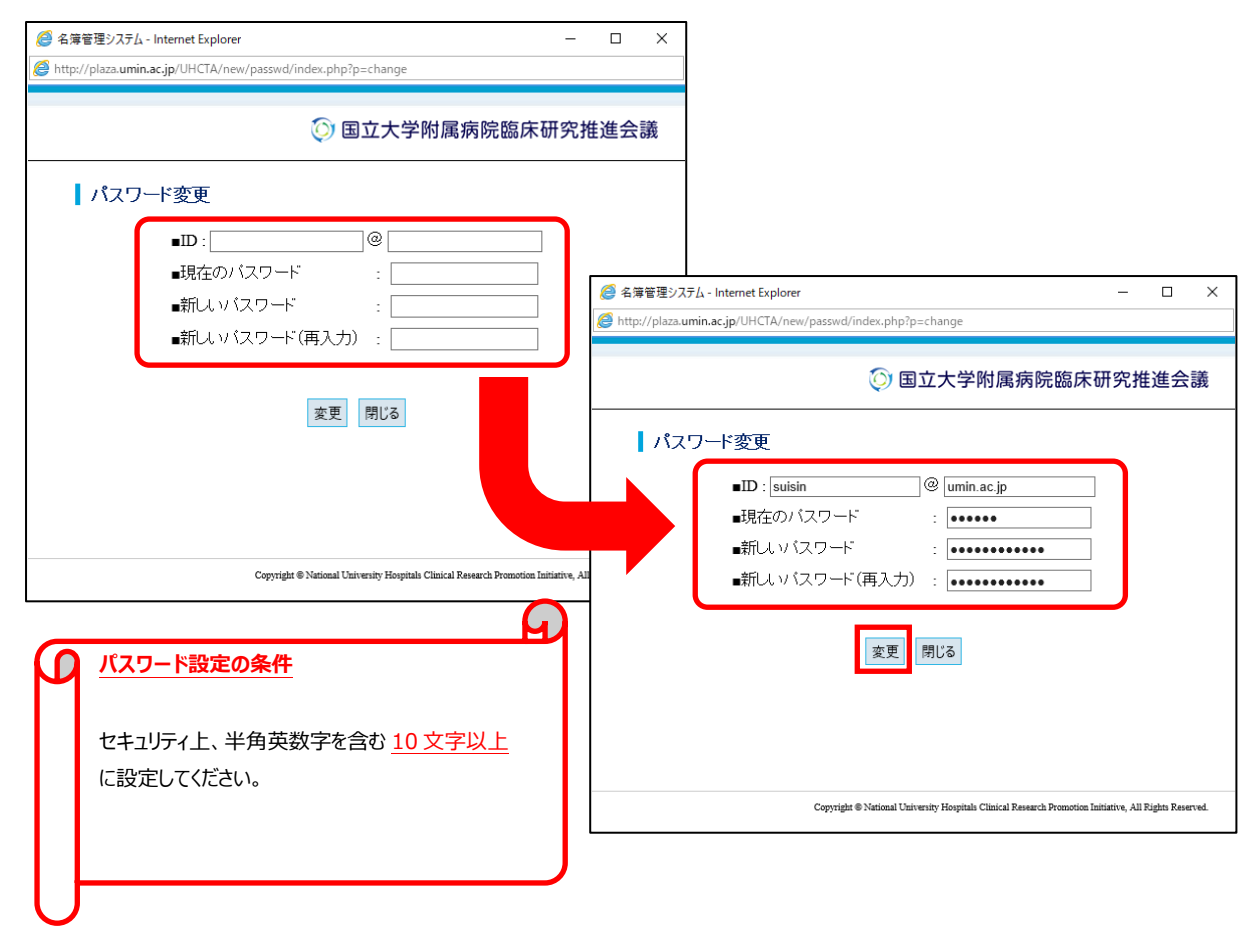

パスワードに有効期限はありません。

ログイン失敗についても回数制限は設けていませんが、ログインできなくなった場合は

「3.3.ログインパスワードを忘れた場合」 の操作にてパスワードの再発行をお願いします。

3. 事務局からパスワード変更を依頼した ID (メールアドレス)へ変更が完了したことが通知されます。

事務局 (suisin-office@umin.ac.jp) ⇒ パスワード変更を依頼した ID (メールアドレス)

From: <suisin-office@umin.ac.jp> To: パスワード変更を依頼者した ID(メールアドレス) 件名: 【名簿管理システム(推進会議)】パスワード変更 パスワード変更者名 様 国立大学病院臨床研究推進会議「名簿管理システム」よりご連絡します。 ご申請いただいたパスワードに変更しました。 ご利用ありがとうございました。 ------------------------------------------------- 〒113-8655 東京都文京区本郷 7-3-1 東京大学医学部附属病院臨床研究推進センター内 国立大学病院臨床研究推進会議(事務局) TEL:03-5800-8808 / FAX:03-5800-8739 https://plaza.umin.ac.jp/~NUH-CRPI/open\_network/ -------------------------------------------------

[目次へ戻る](#page-0-0)

<span id="page-17-0"></span>4. ダウンロード

名簿管理担当者は、自施設の各担当者一覧を CSV ファイルへ出力することができます。

画面右下の「CSV」ボタンをクリックしてダウンロードしてください。

※出力内容には、メールアドレス等個人情報が含まれるため、データの扱いには十分注意願います。

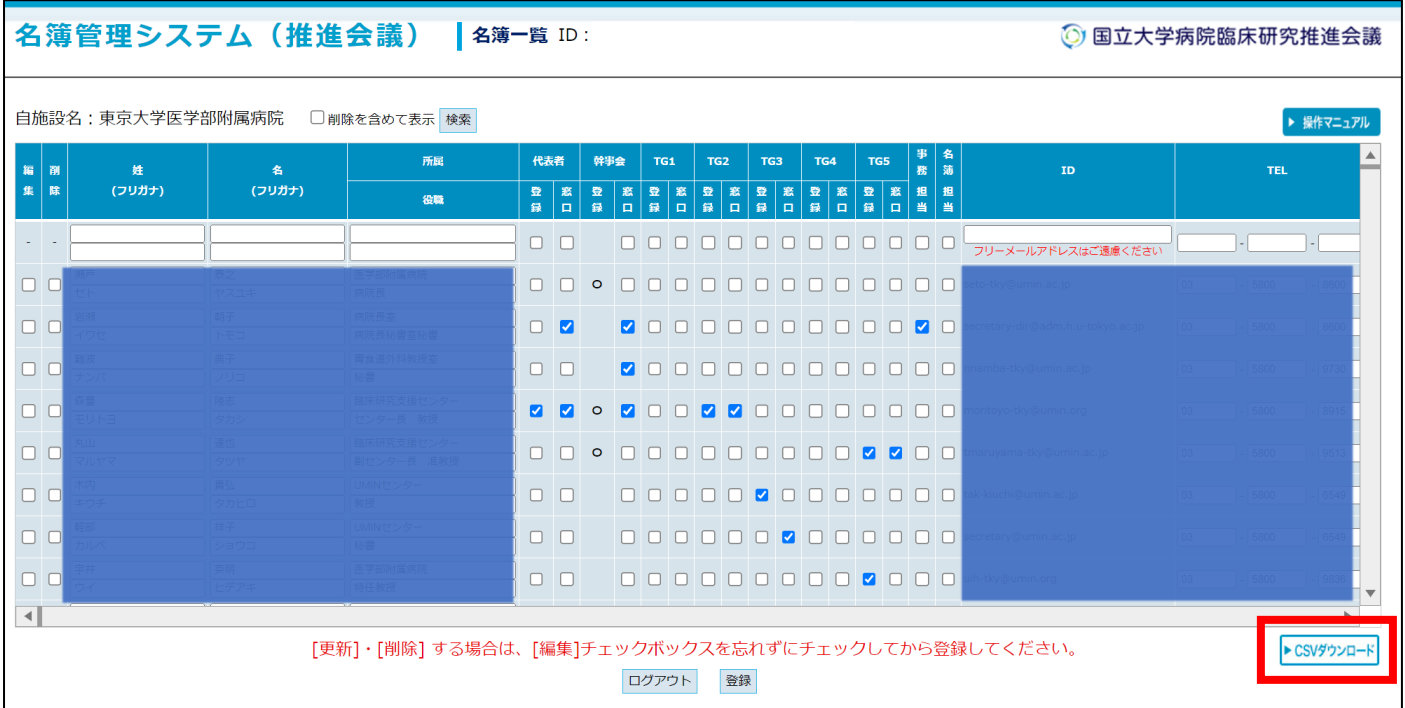

◆問い合わせ先◆

国立大学病院臨床研究推進会議事務局

suisin-office@umin.ac.jp

[目次へ戻る](#page-0-0)

## <span id="page-18-0"></span>更新履歴

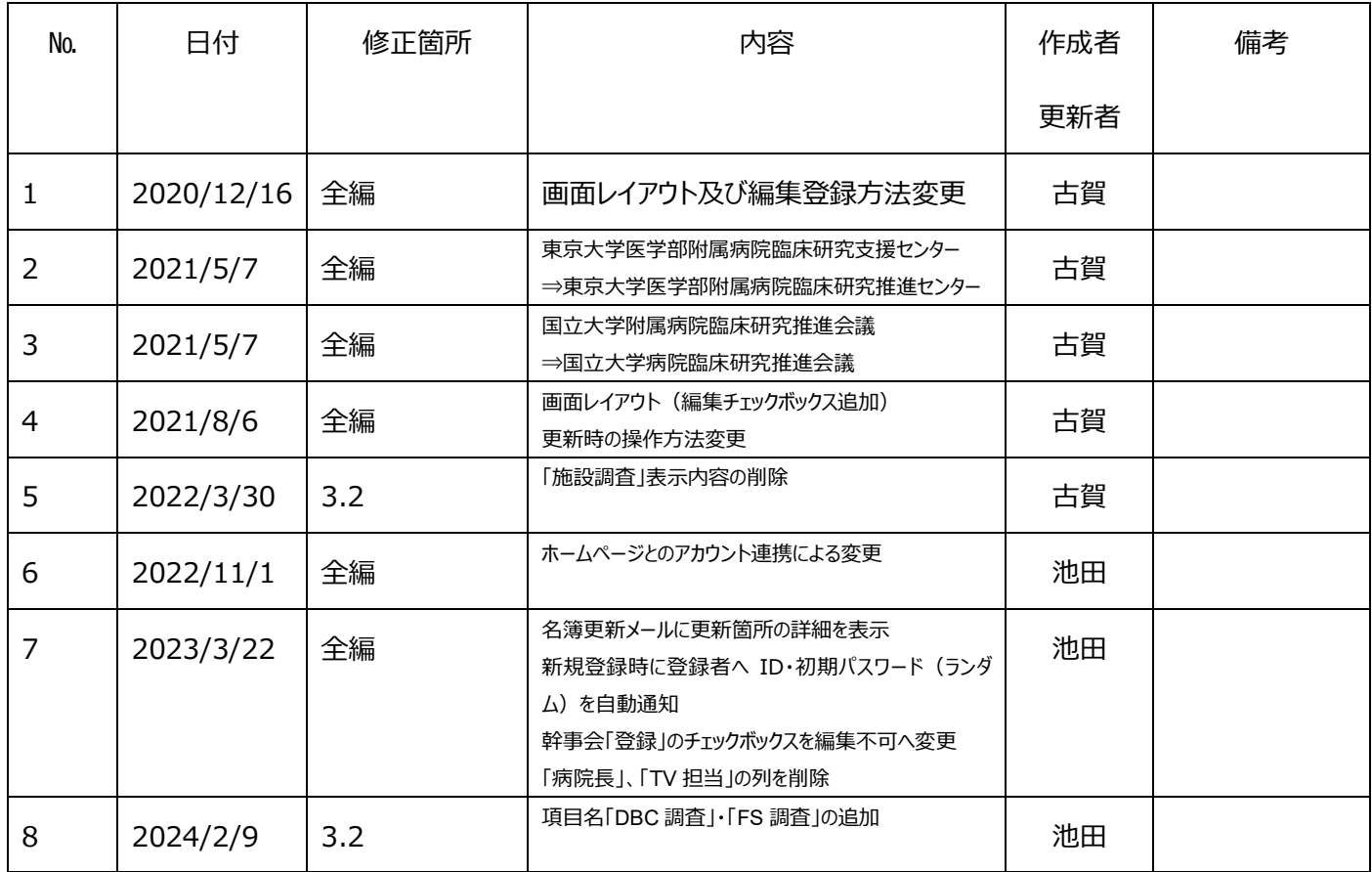

日次へ戻る